Virginia

# <span id="page-0-0"></span>**Standards of Learning Guided Practice Suggestions**

**For use with the 2017 Reading Practice Items in TestNavTM 8 March 1, 2019**

## **Table of Contents**

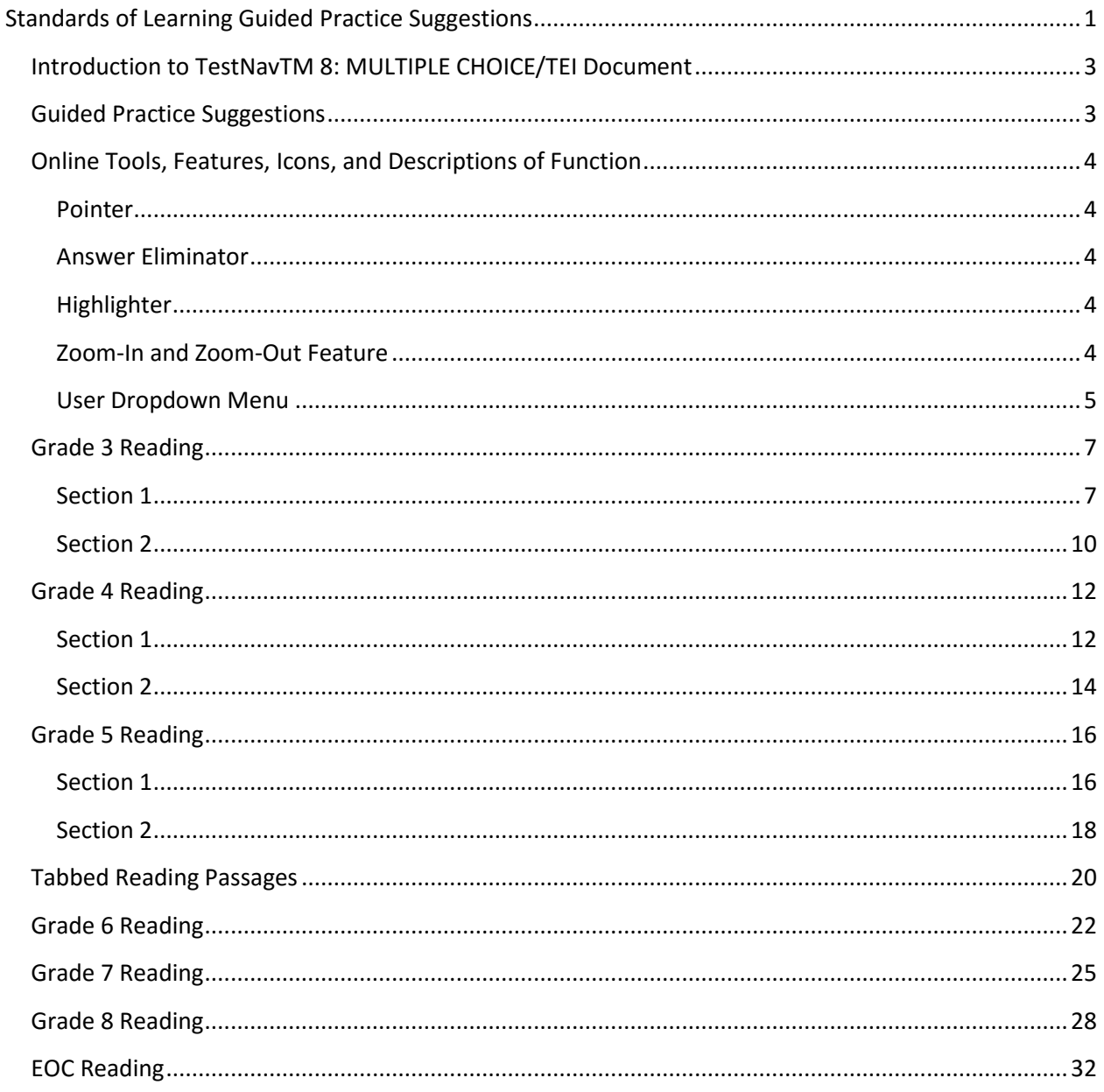

## **Introduction to TestNavTM 8: MULTIPLE CHOICE/TEI Document**

<span id="page-2-0"></span>The Introduction to TestNav [8: Multiple-Choice/Technology-Enhanced Item Testsd](http://www.doe.virginia.gov/testing/sol/practice_items/testnav8/intro-testnav8.docx)ocument serves as an introduction to the online navigation, tools, accessibility features, and overall functionality and appearance of TestNav 8. It is highly recommended that teachers (or other adults) read the *Introduction to TestNav 8: MC/TEI* document prior to reading this guide, the *Guided Practice Suggestions,* for the Reading practice item sets.

Reading the *Introduction to TestNav 8: MC/TEI* document will give teachers an understanding of the features of TestNav 8 prior to working with students**.** In part, the document provides information on:

- opening the practice item sets within the required TestNav 8 Application,
- navigating through the practice item sets,
- answering technology-enhanced items (TEI) and multiple-choice items,
- using the online tools, and
- using the accessibility features available in TestNav 8.

<span id="page-2-1"></span>This important information should be used in conjunction with the information found in this guide.

## **Guided Practice Suggestions**

This guide provides specific item information for each question in the Reading practice items. Along with the item information, there are "Guided Practice Suggestions." This contains information for teachers as they guide students through the practice items. For instance, guided practice suggestions can state, "Use the eliminator tool to place a red 'X' on the answers that are not correct," or, "Make sure students know how to select draggers and place them in the empty boxes using their mouse, keypad, or touchscreen." Following the suggestions in the table will ensure that students are exposed to all of the different tools within TestNav 8, the different functionality features of TEI, and the common messages that may appear as students complete TEI.

## **Online Tools, Features, Icons, and Descriptions of Function**

<span id="page-3-1"></span><span id="page-3-0"></span>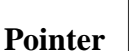

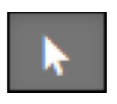

Use to select an answer on screen and to place the cursor in an answer box, plot points, select one or more answers, and drag information from one location to another.

### <span id="page-3-2"></span>**Answer Eliminator**

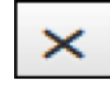

Use to eliminate (cross off) answer options. This tool functions with multiple-choice questions and certain technology-enhanced items.

#### <span id="page-3-3"></span>**Highlighter**

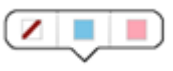

Use to highlight text. Students cannot highlight art, pictures, images, or text when presented as art (i.e. poems, fliers).

There is no limit to the number of highlights a student can make within the test. To access the highlighter, the student selects text and selects the highlighter color. To remove the highlighted text, the student selects the highlighted text and selects the slash. Pink and blue are the two highlighter colors available when the background and foreground settings are set to the default (black text on white background). These colors may change when the background and foreground setting is changed.

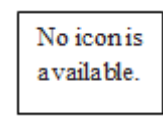

#### <span id="page-3-4"></span>**Zoom-In and Zoom-Out Feature**

#### **On a PC or Chromebook:**

Zoom in—press the CTRL and + keys at the same time.

Zoom out—press the CTRL and – keys at the same.

Return to default screen size—press the CTRL and 0 keys at the same time.

#### **On a Mac:**

Zoom in—press the CMD and + keys at the same time.

Zoom out—press the CMD and – keys at the same time.

Return to default screen size—press the CMD and 0 keys at the same time.

#### **On a touchscreen device:**

Zoom in—touch two points on the screen, and then move your fingers away from each other.

Zoom out—touch two points on the screen, and then move your fingers toward each other.

## <span id="page-4-0"></span>**User Dropdown Menu**

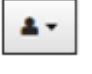

#### **Change the Background and Foreground Colors**

Selecting this permits students to choose the background and foreground colors of their test. The list of background and foreground colors is shown in the screen shot below:

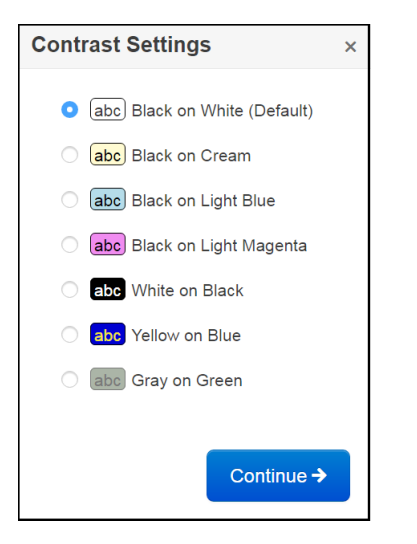

To return the background and foreground color to the default, the student selects Black on White (Default).

#### **Show Line Reader Mask**

Selecting this will place a mask on the screen that the student may place over text or test questions. The line reader mask has a window, which shows only one line of text. The student must drag the mask down over the text in order to read it. The student can resize the mask and the window. This mask must be selected for each passage or question after the student moves backward or forward in the test. To remove the line reader mask, in the dropdown the student selects *Hide Line Reader Mask*. The line reader mask screen shot is below:

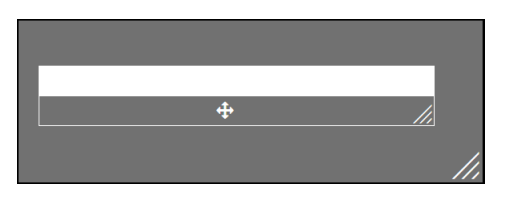

#### **Enable Answer Masking**

Selecting this will place a mask over each multiple-choice answer choice (this is not available on TEI questions). The student may uncover an answer choice by selecting the

gray box with the image of an eye. Once enabled, the answer mask will be present on all multiple-choice questions. To stop the answer choice masking, the student enters the dropdown menu and selects *Disable Answer Masking*. The answer masking screen shot is below:

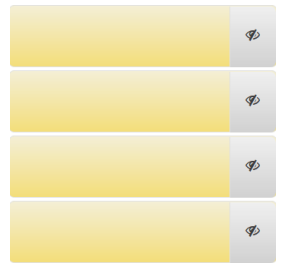

#### **Sign out of TestNav**

Selecting this will bring up the Exit Test screen. The Exit Test screen permits the student to Exit the Test, or to Cancel the selection and return to the test.

TestNav tools cannot be used to indicate answers to online test items. The Pointer  $\blacksquare$  must be used to:

- 1. select multiple-choice answers;
- 2. place the cursor in a box in order to type an answer;
- 3. plot points on a line, graph, or graphic;
- 4. select one or more answers; or
- 5. drag answers from one location to another.

If the student uses a tool other than the Pointer to indicate the student's answer, the Review dropdown will show that question as *Not Answered*. If the student feels that the student did answer the question, instruct the student to go back to the test item to make sure that the Pointer was used to indicate the answer.

A Help menu for the TestNav tools is not available.

# **Grade 3 Reading**

<span id="page-6-1"></span><span id="page-6-0"></span>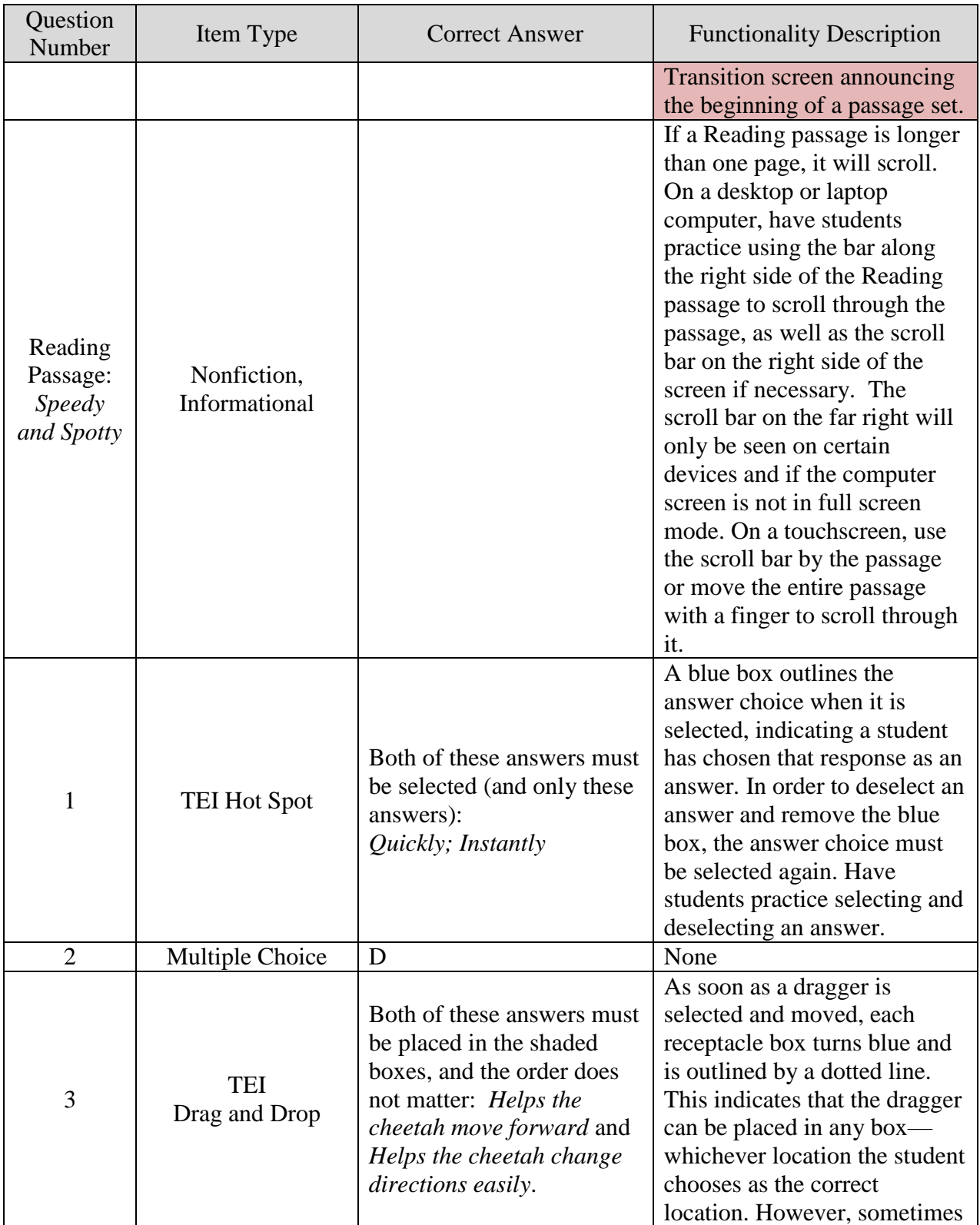

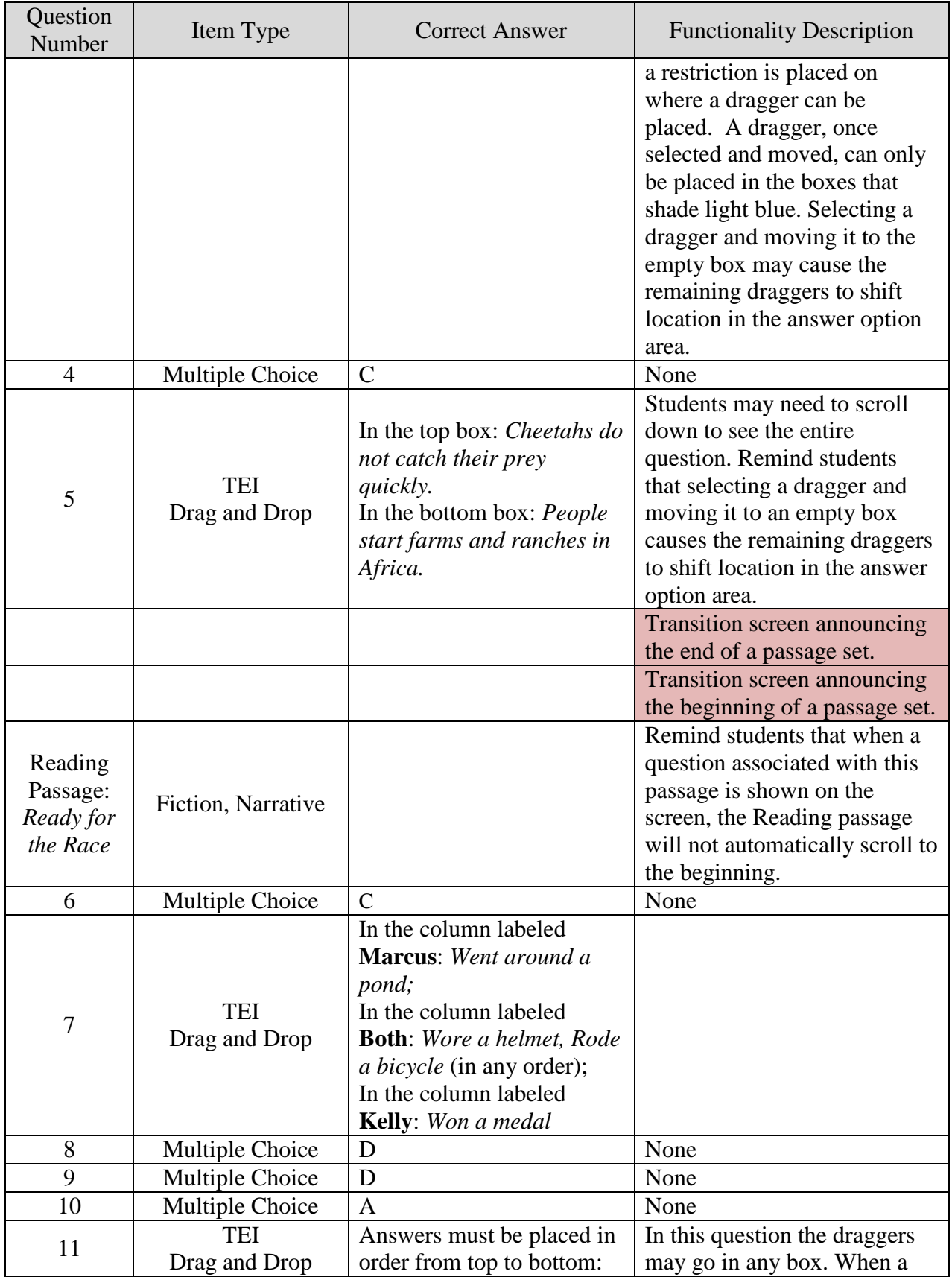

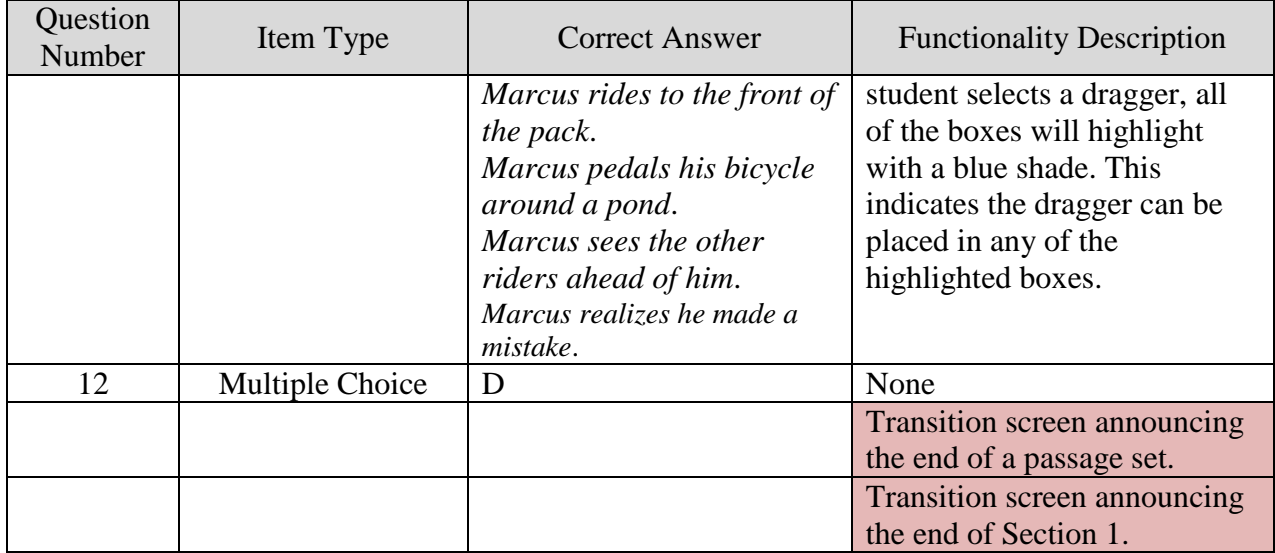

<span id="page-9-0"></span>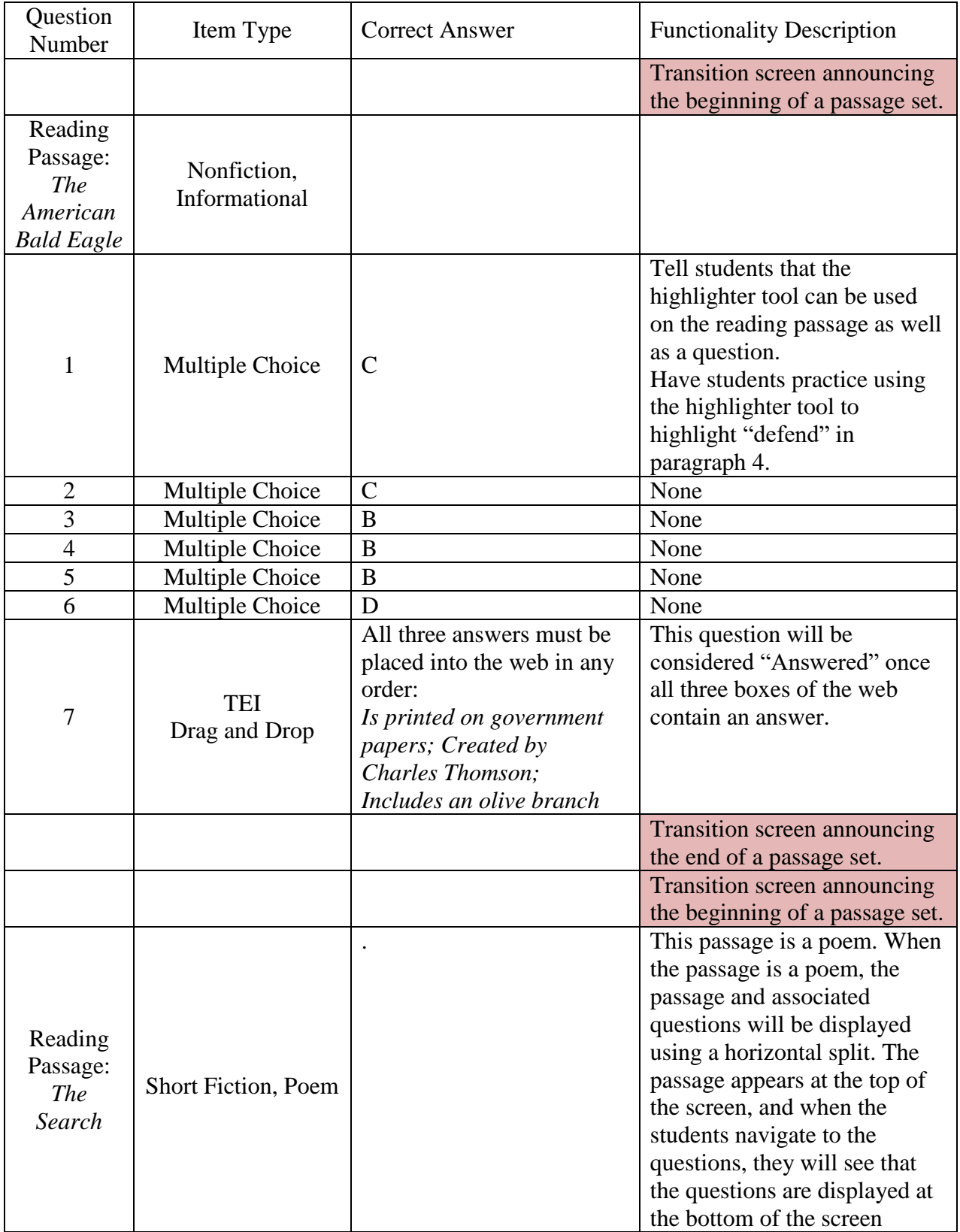

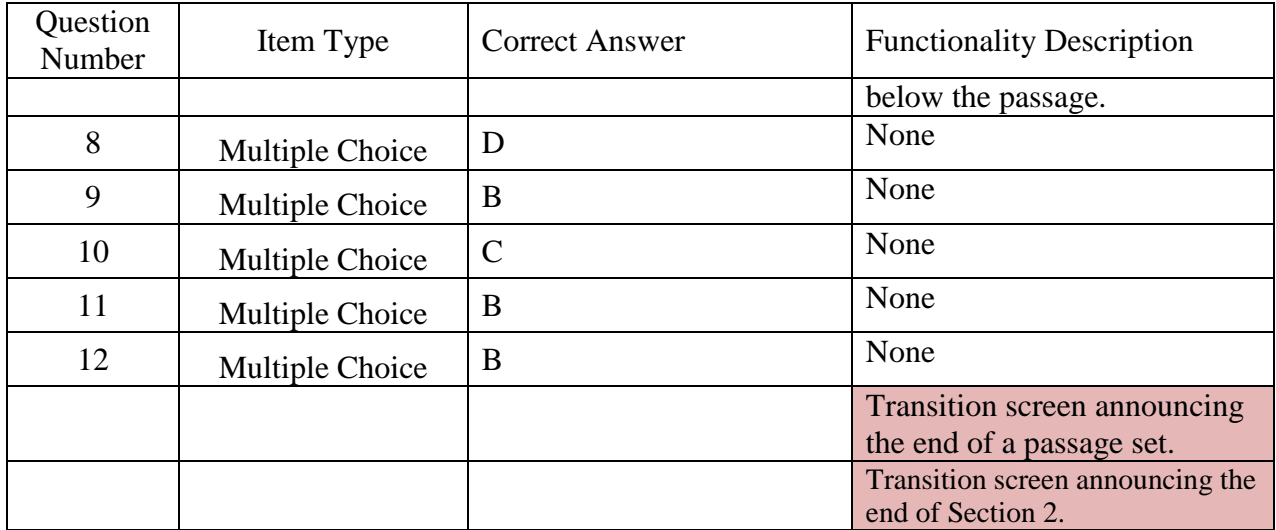

# **Grade 4 Reading**

<span id="page-11-1"></span><span id="page-11-0"></span>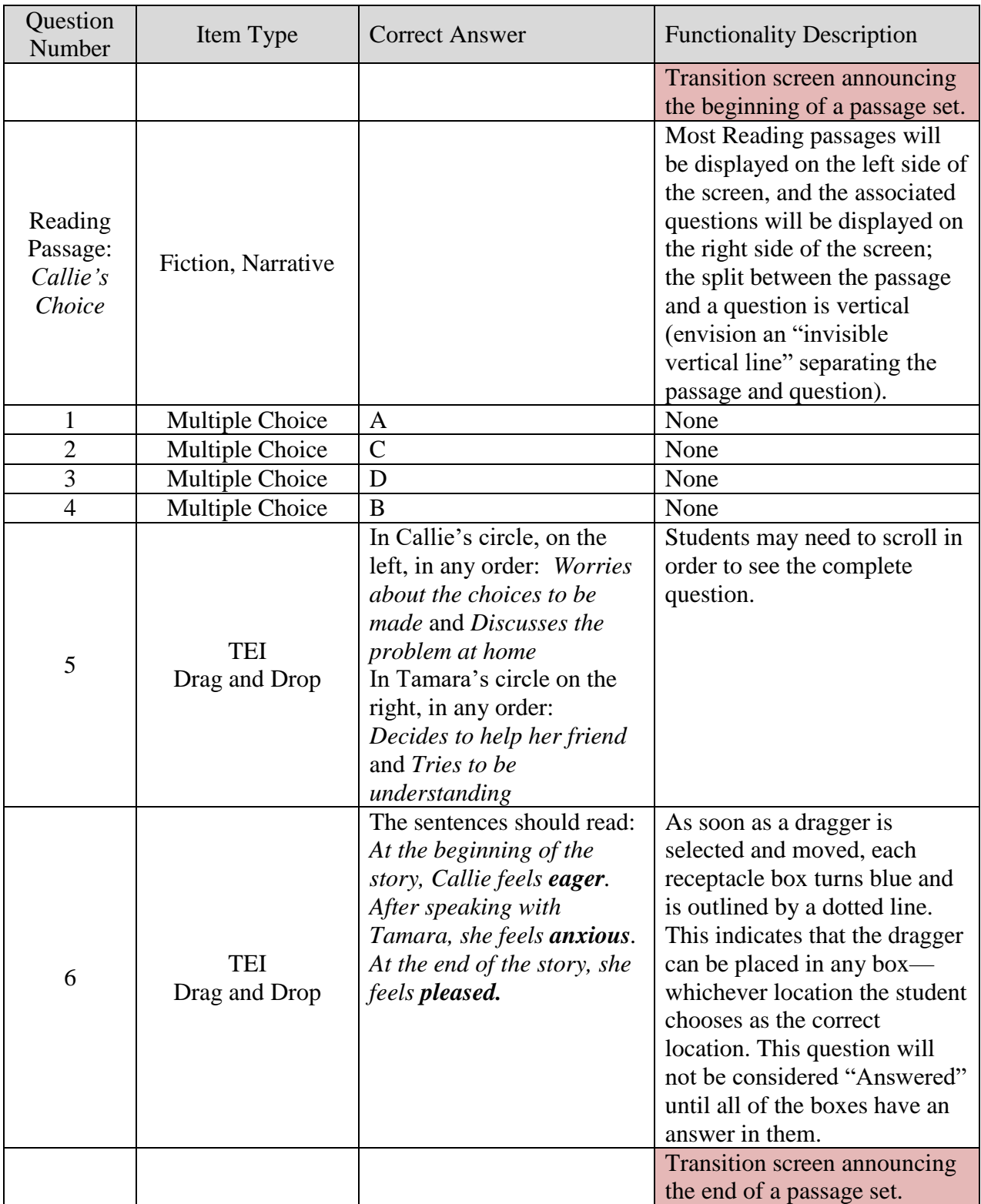

<span id="page-12-0"></span>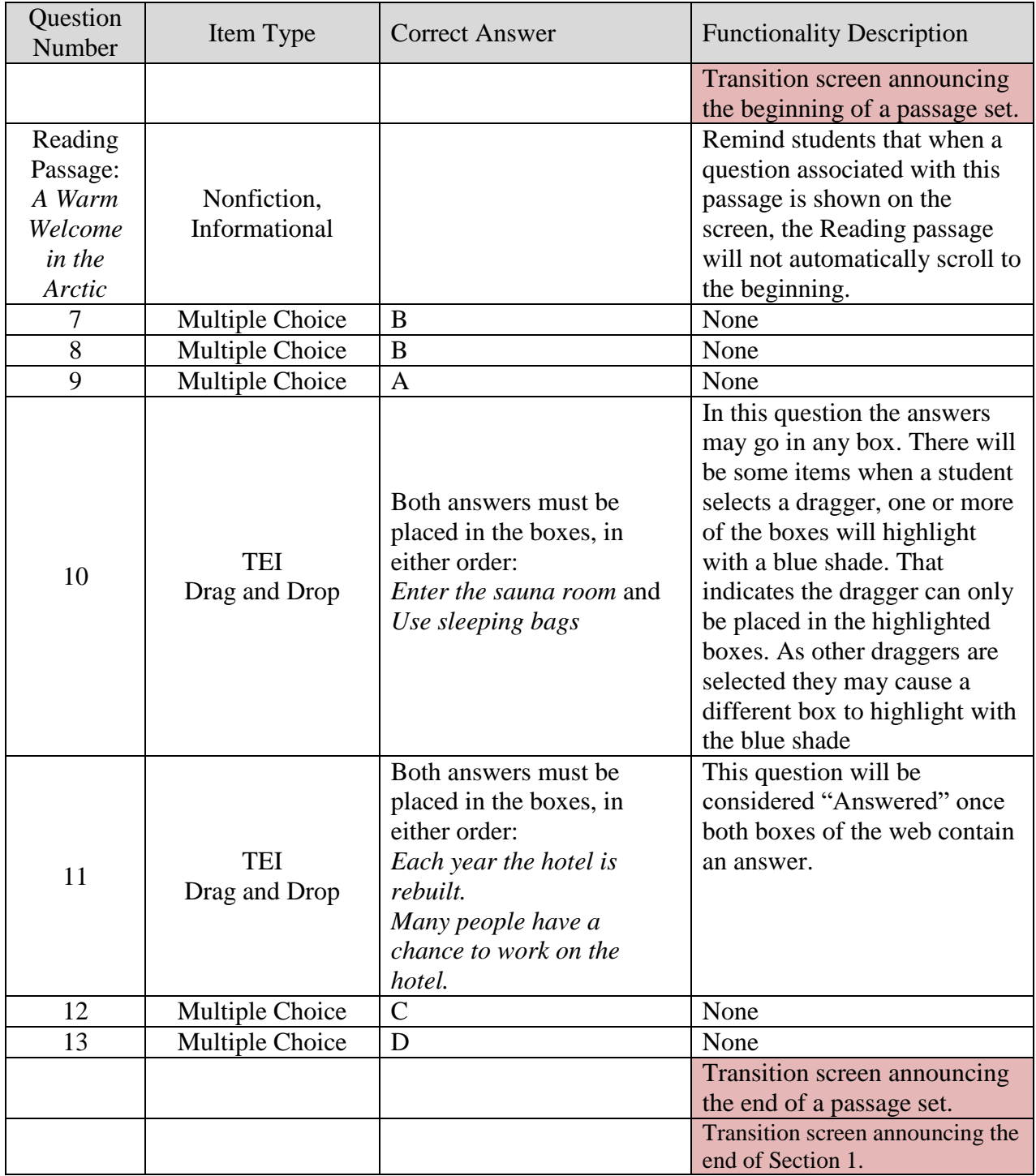

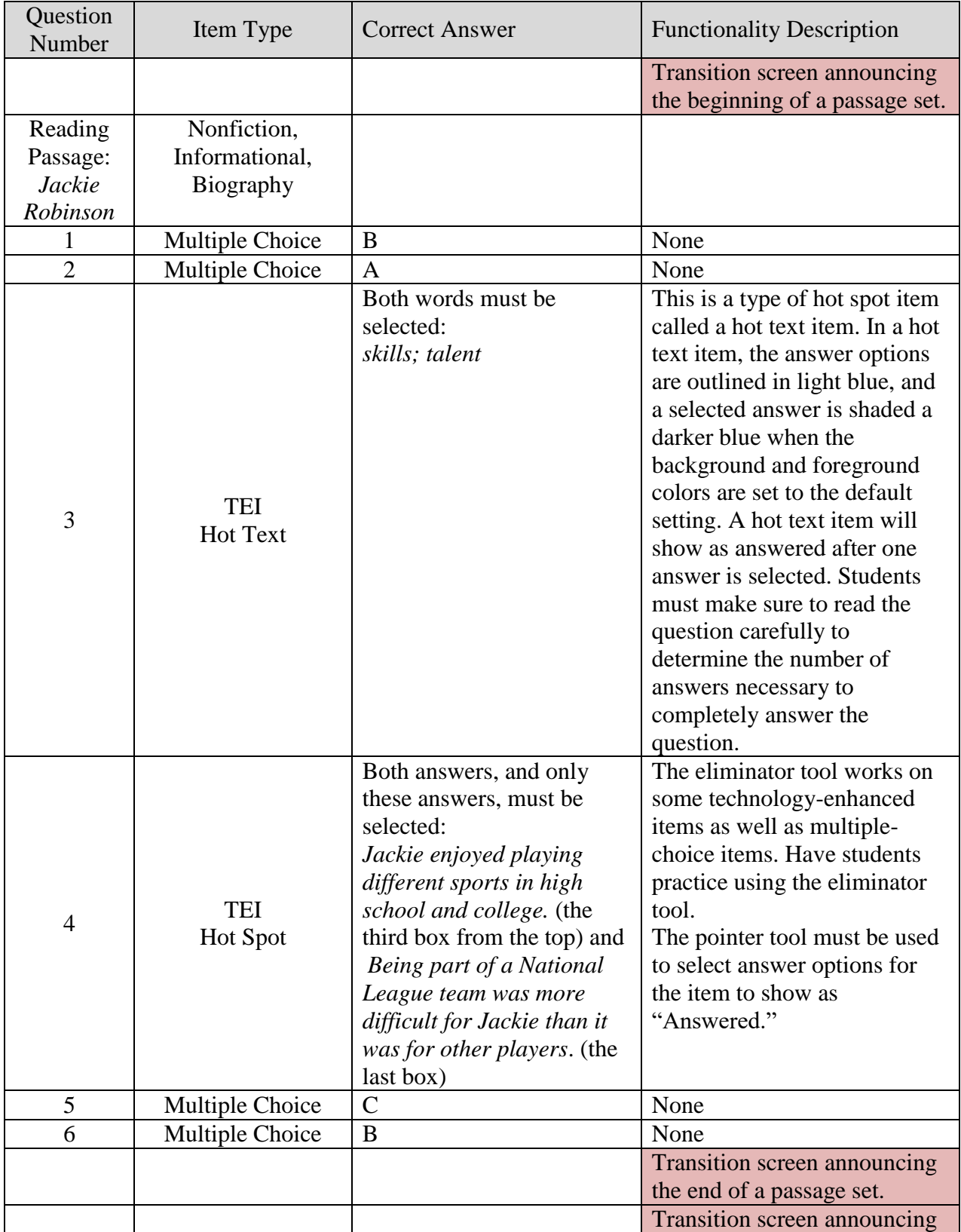

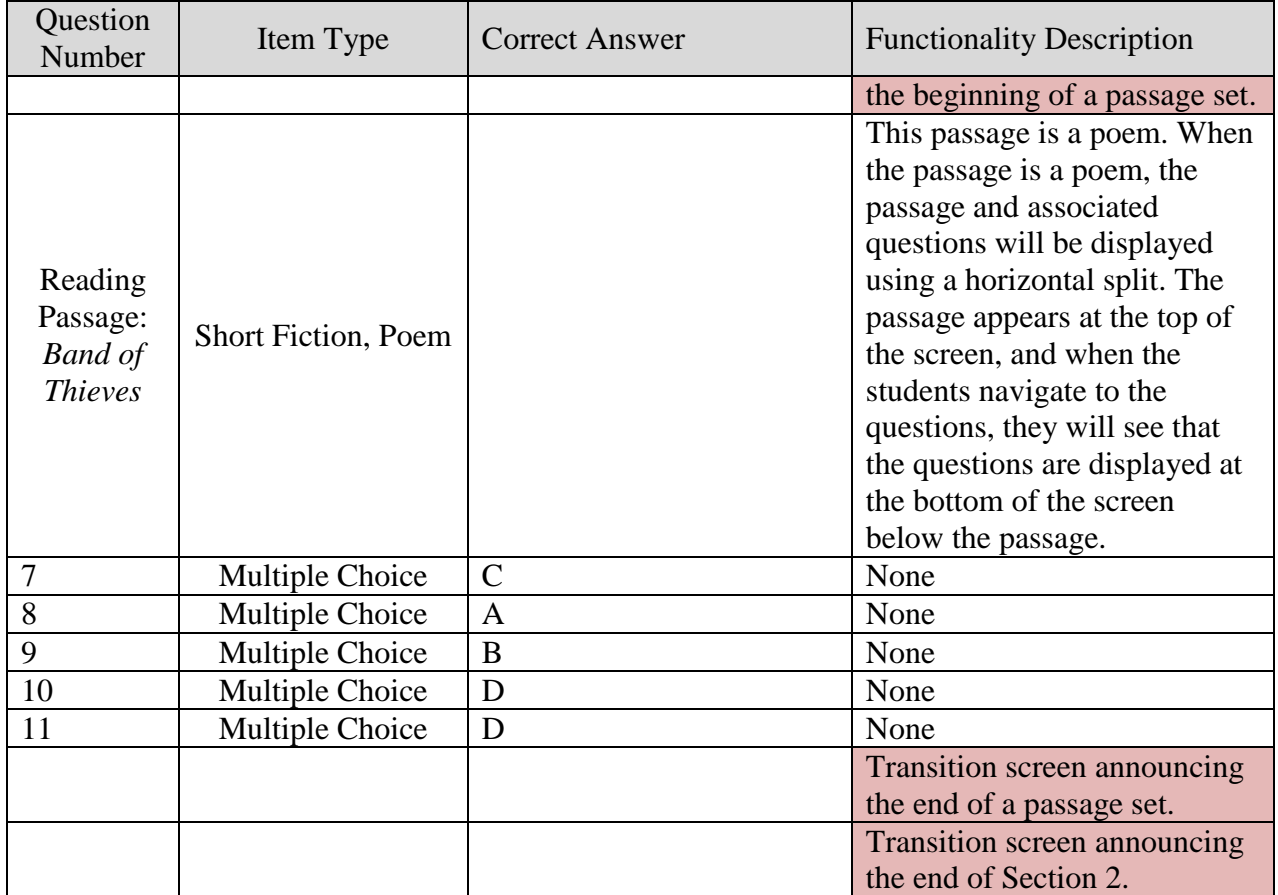

# **Grade 5 Reading**

<span id="page-15-1"></span><span id="page-15-0"></span>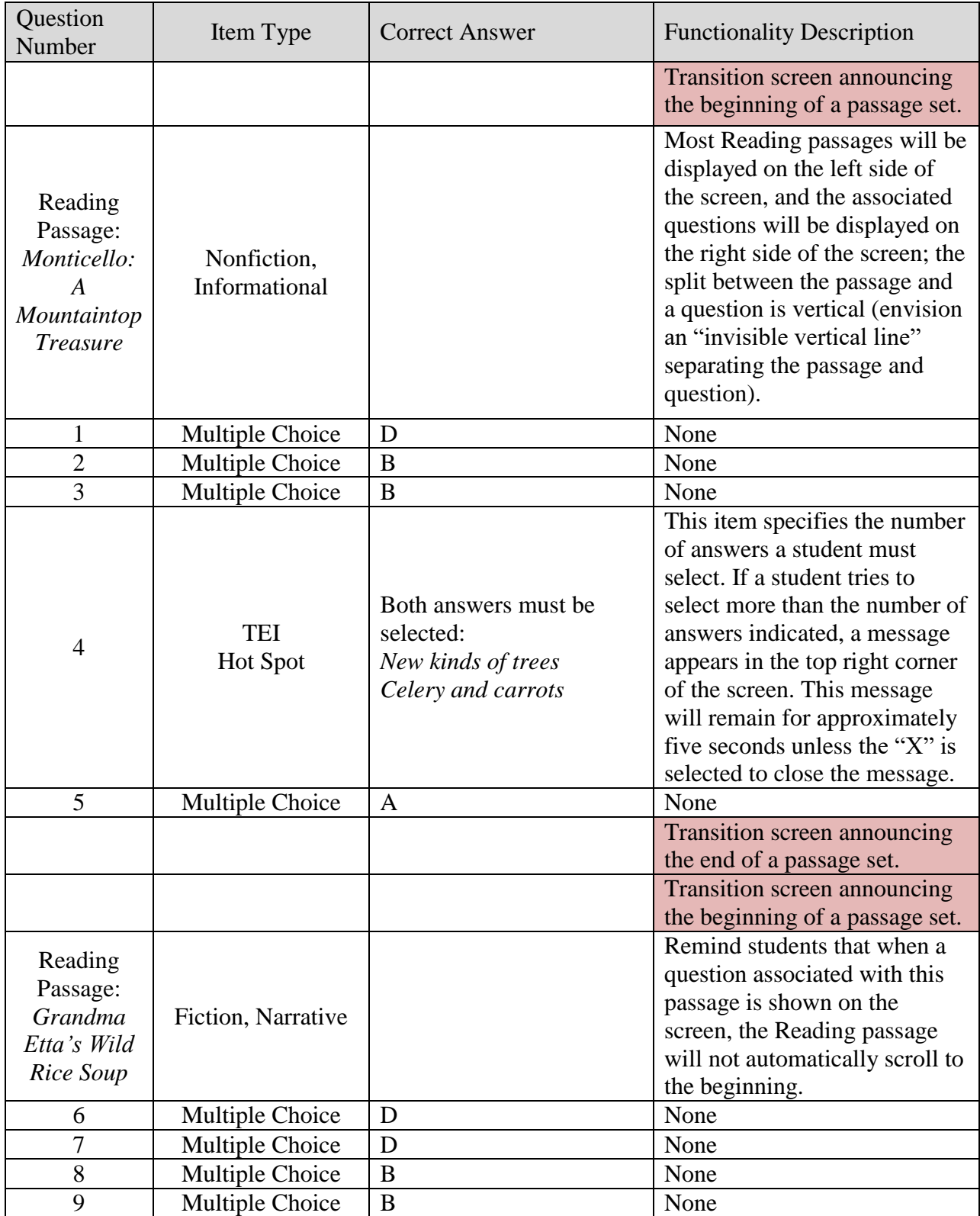

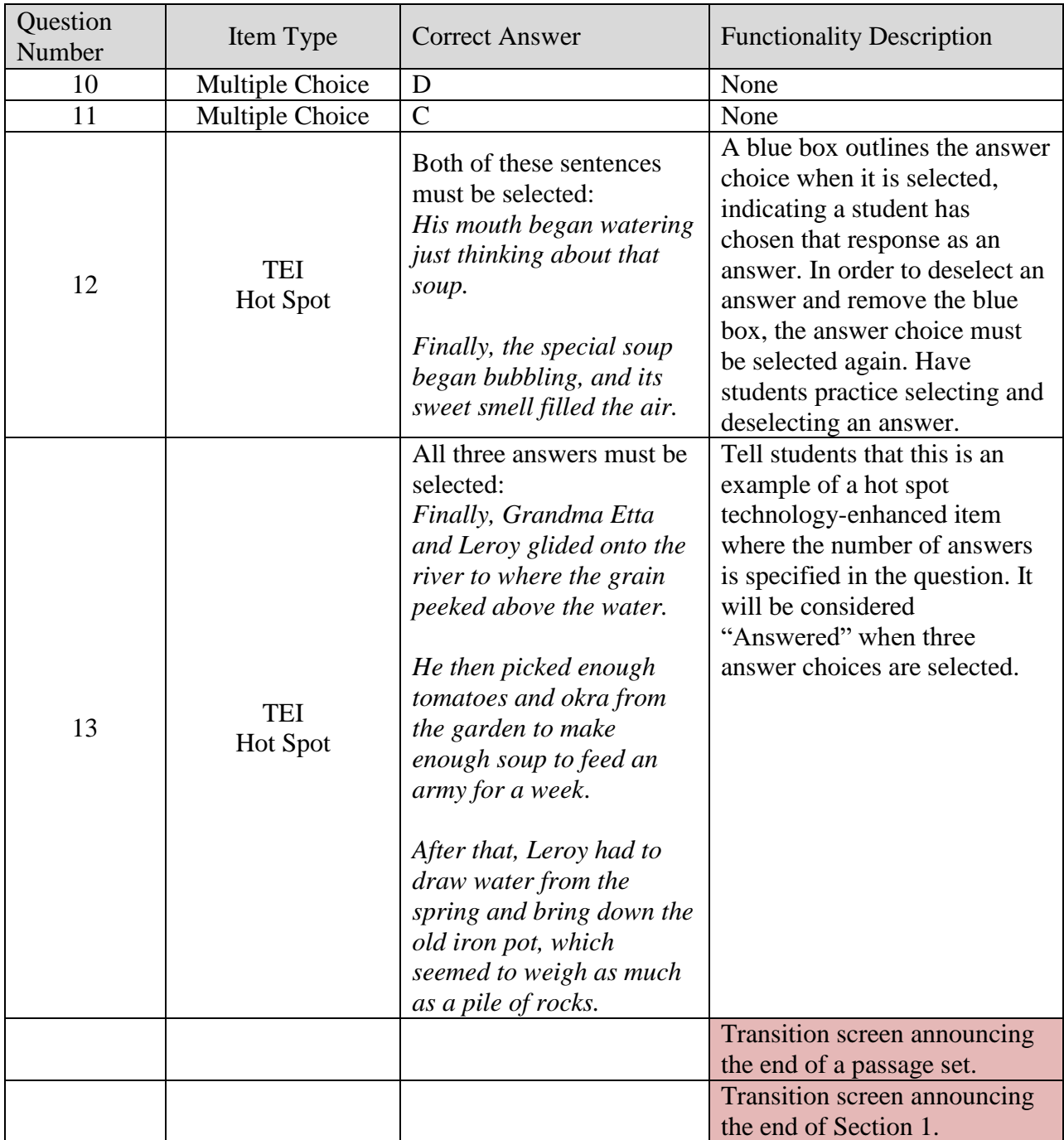

<span id="page-17-0"></span>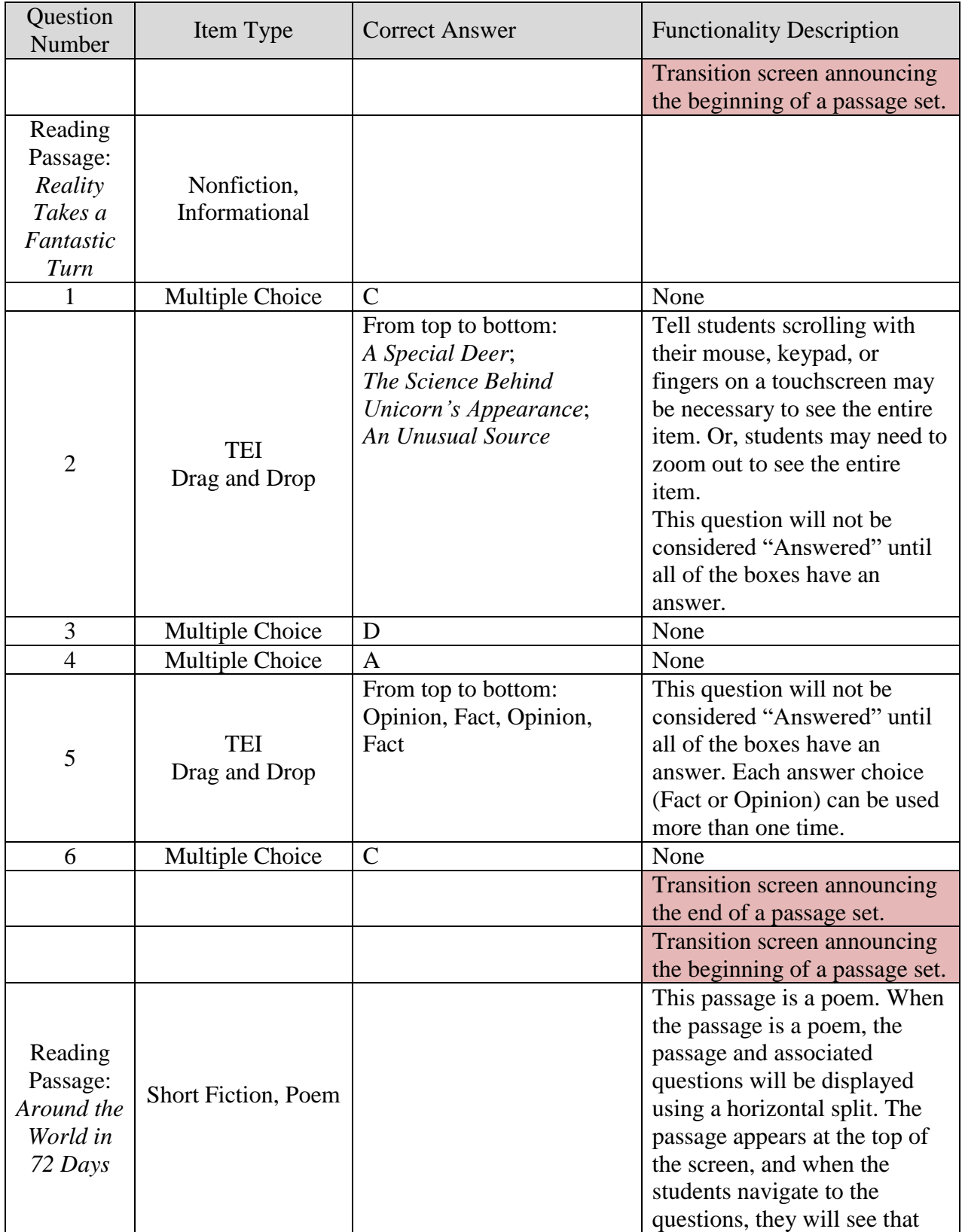

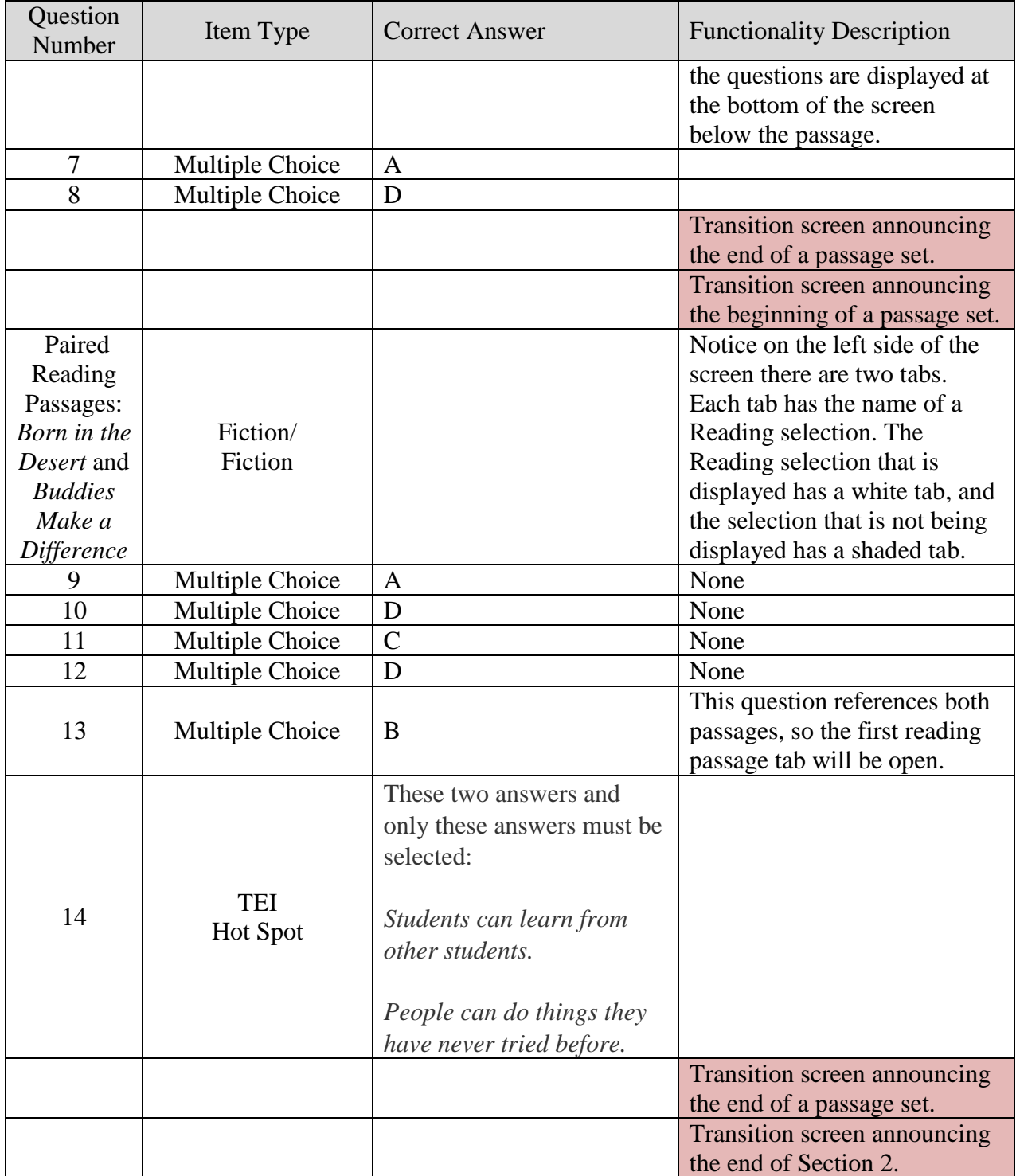

# **Tabbed Reading Passages**

<span id="page-19-0"></span>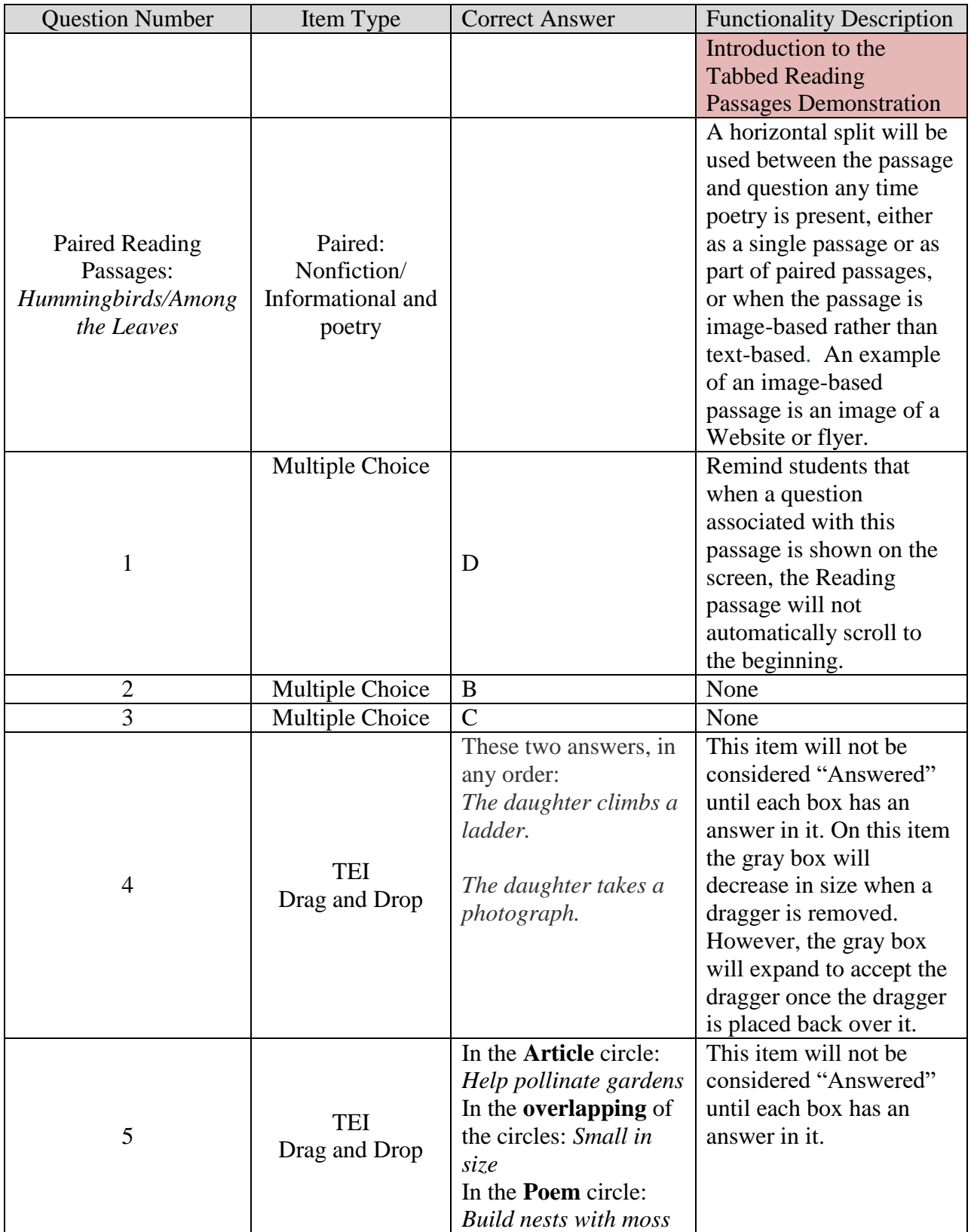

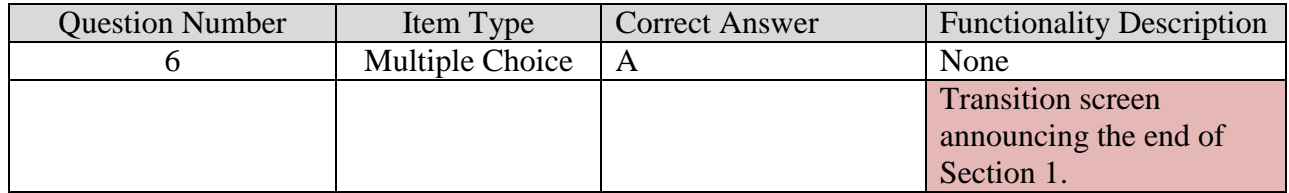

# **Grade 6 Reading**

<span id="page-21-0"></span>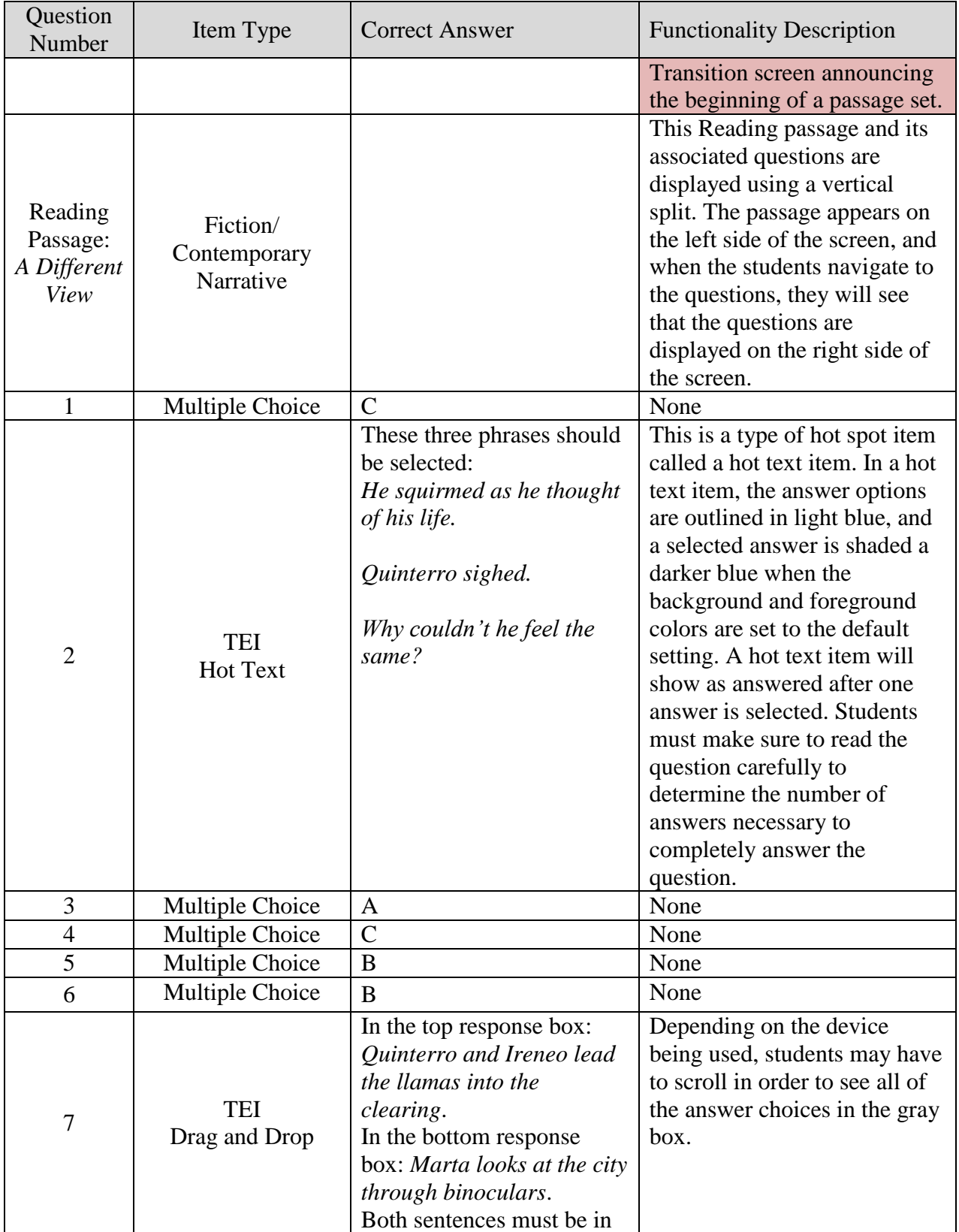

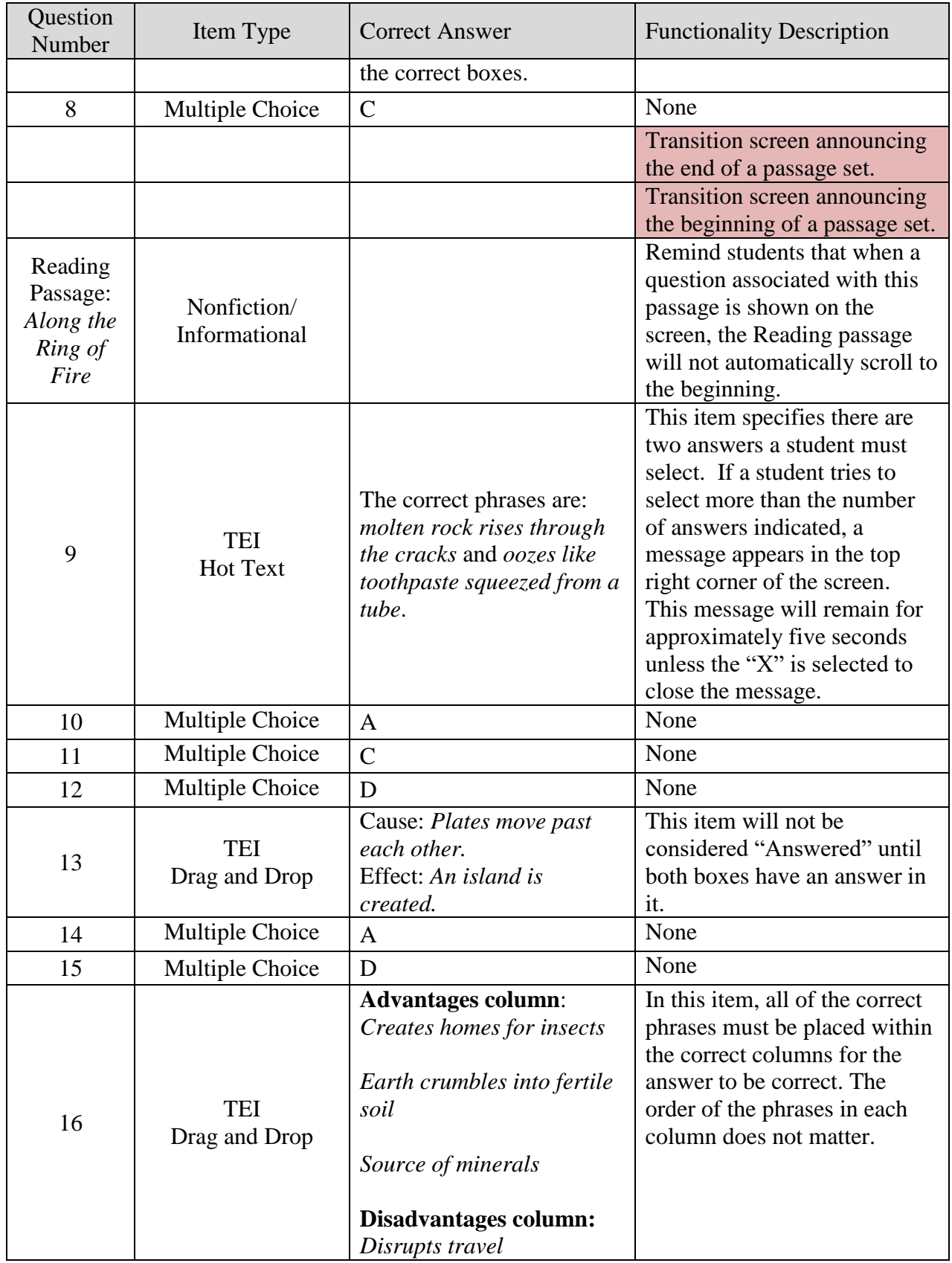

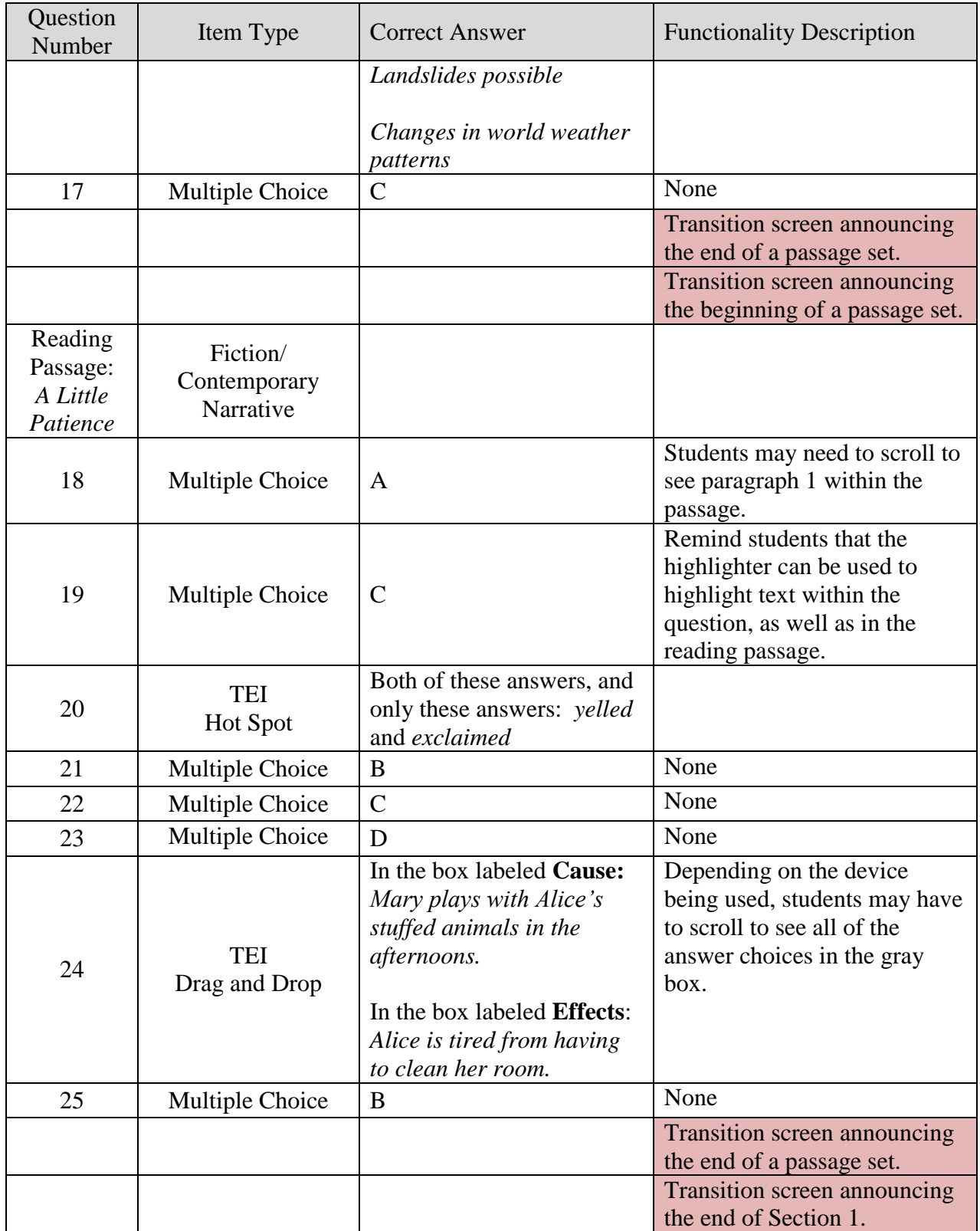

# **Grade 7 Reading**

<span id="page-24-0"></span>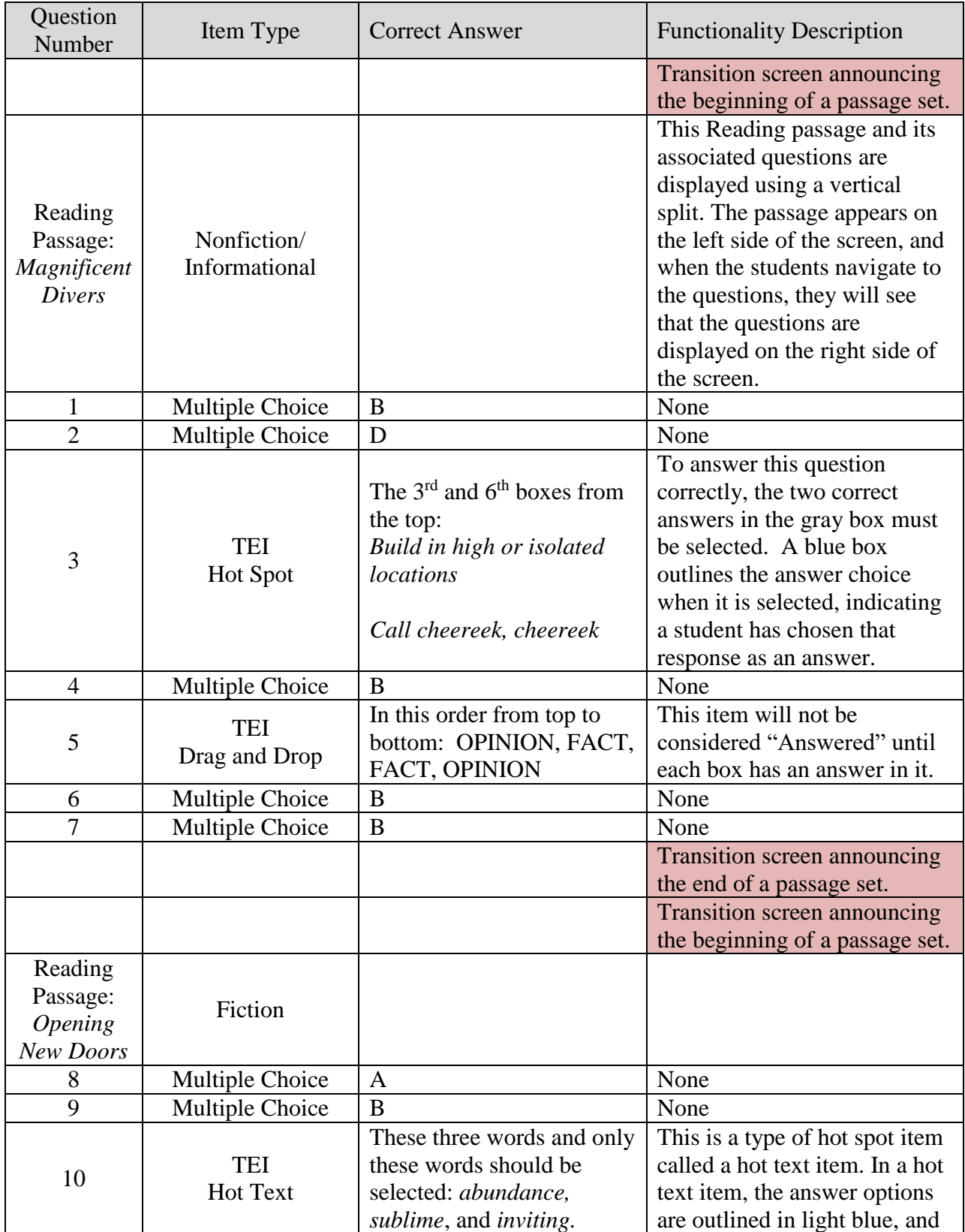

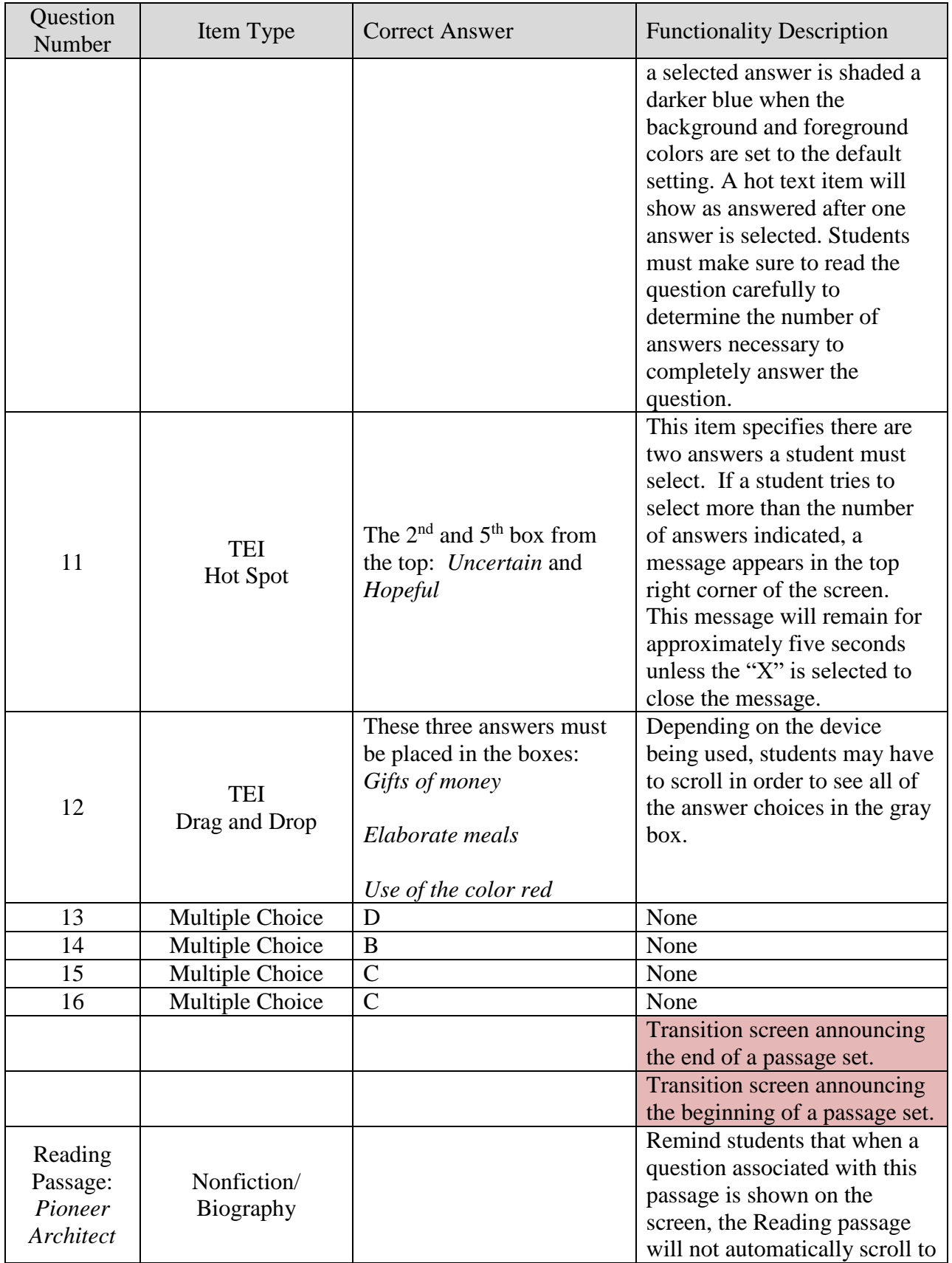

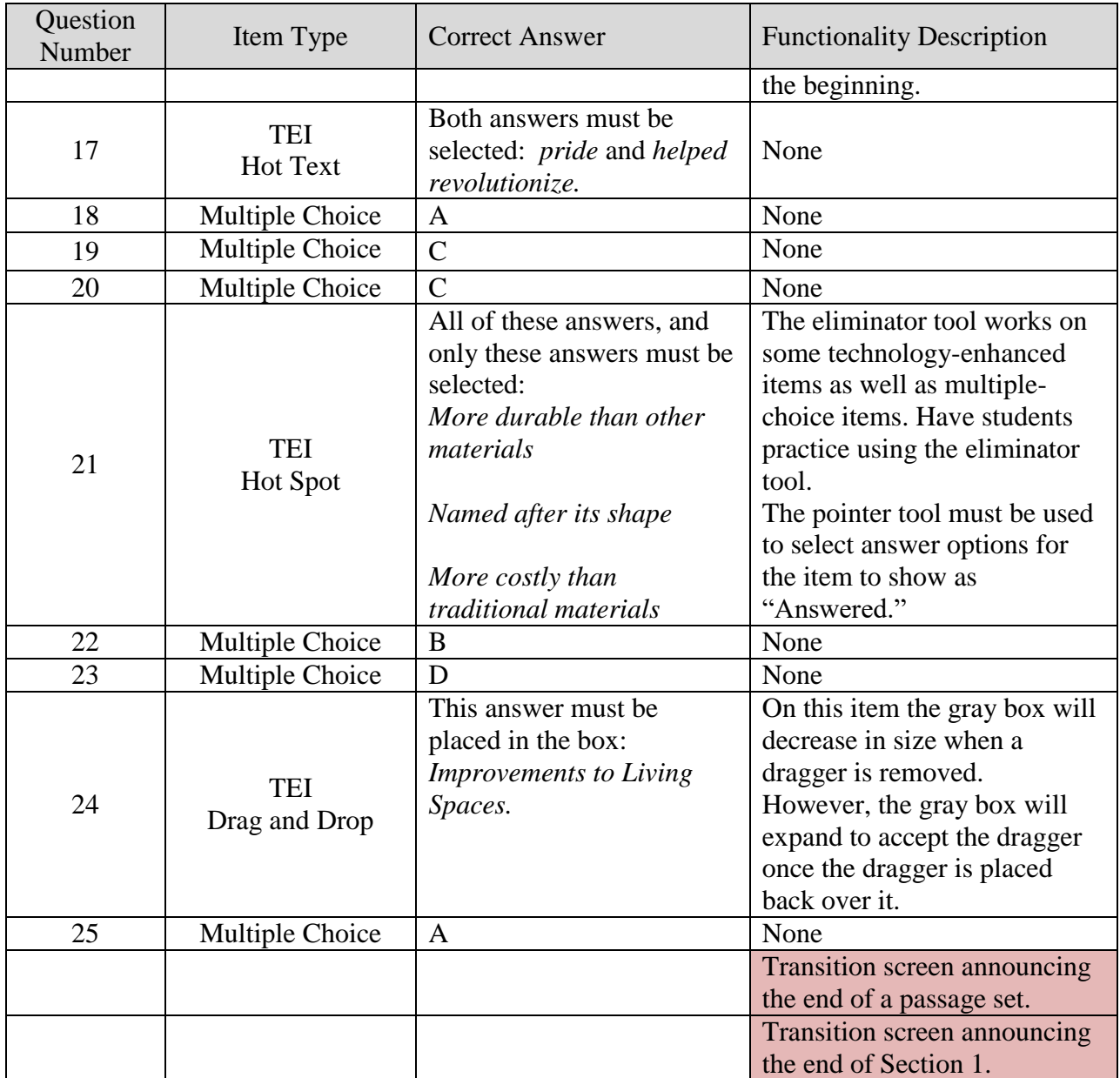

# **Grade 8 Reading**

<span id="page-27-0"></span>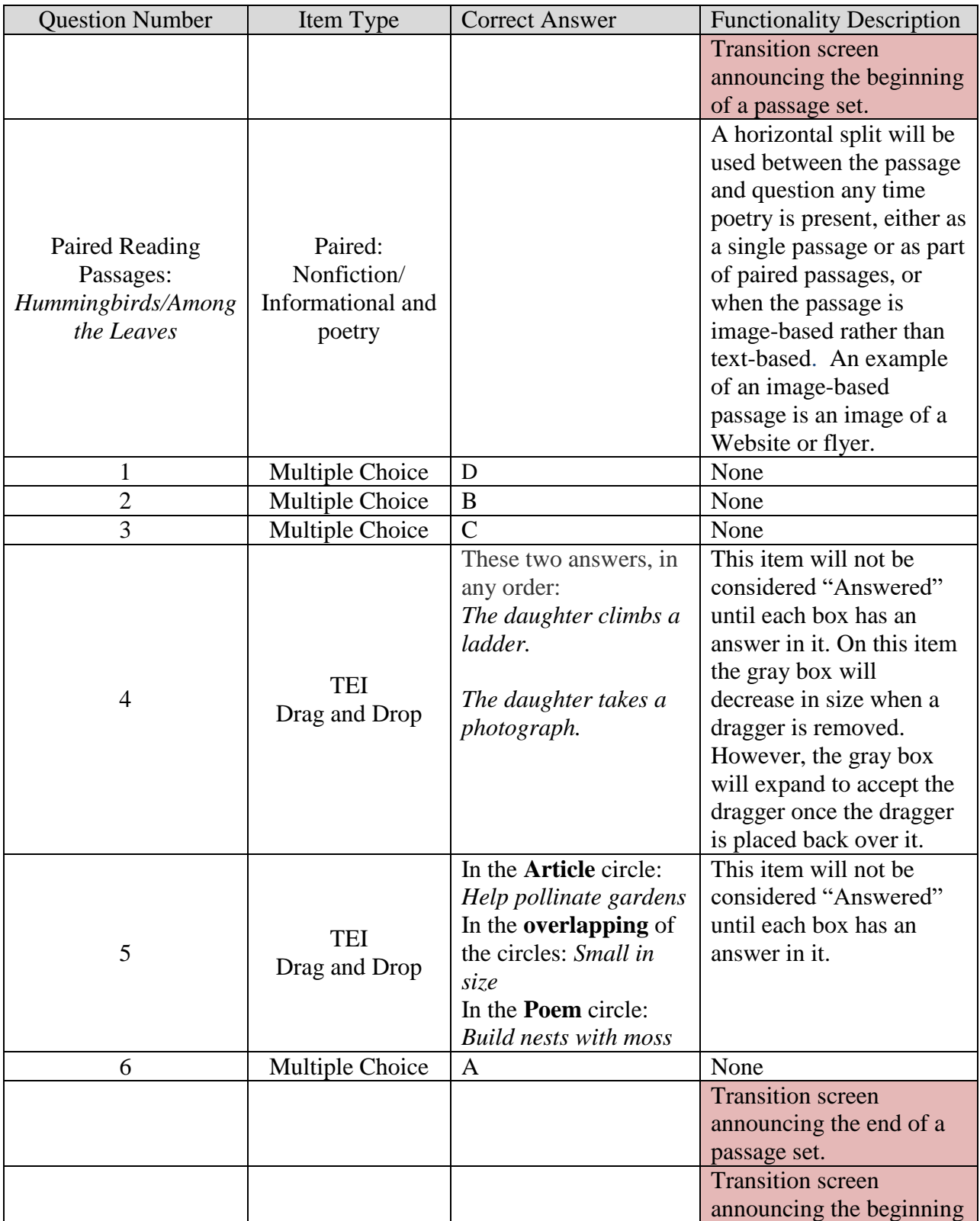

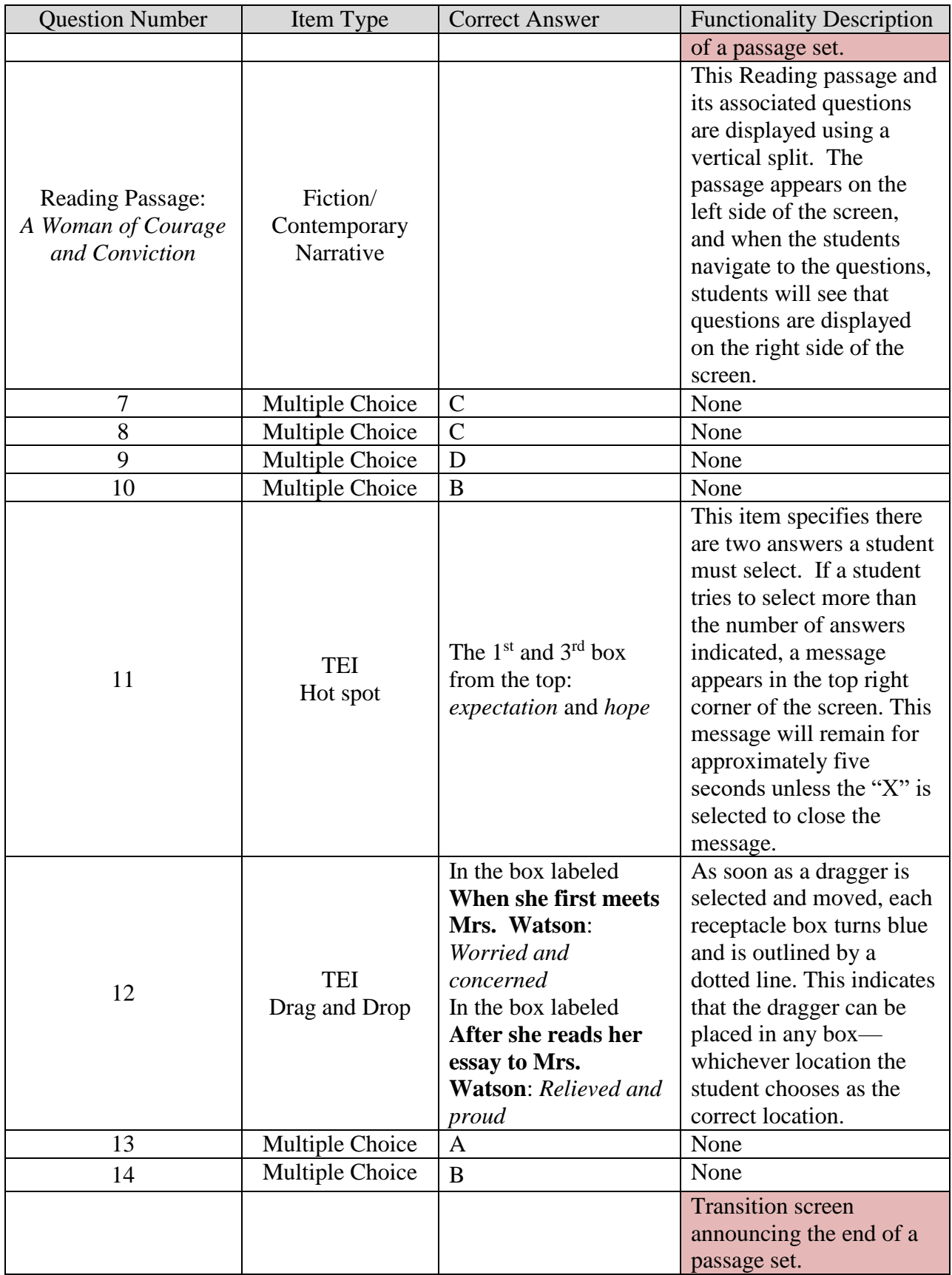

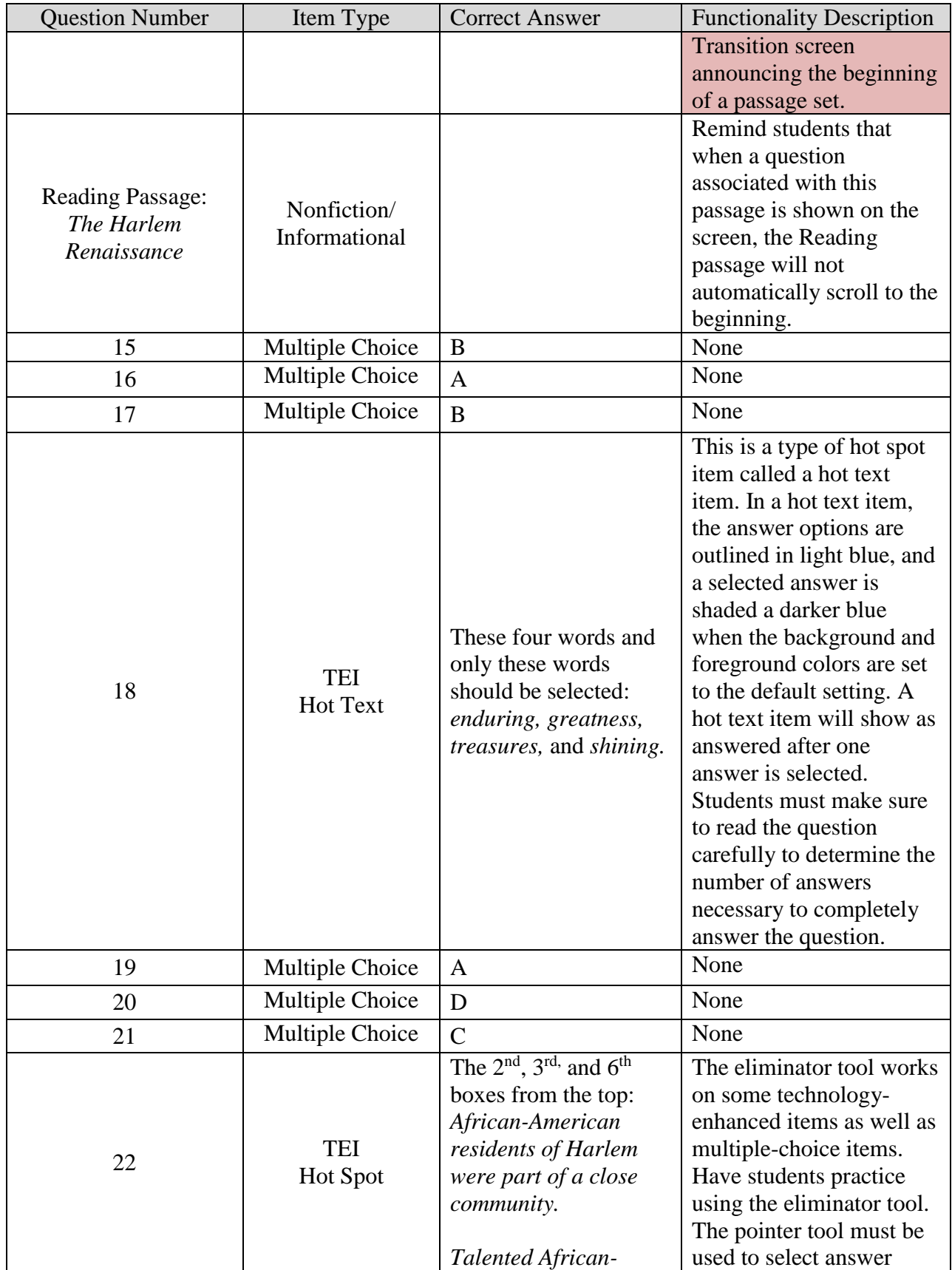

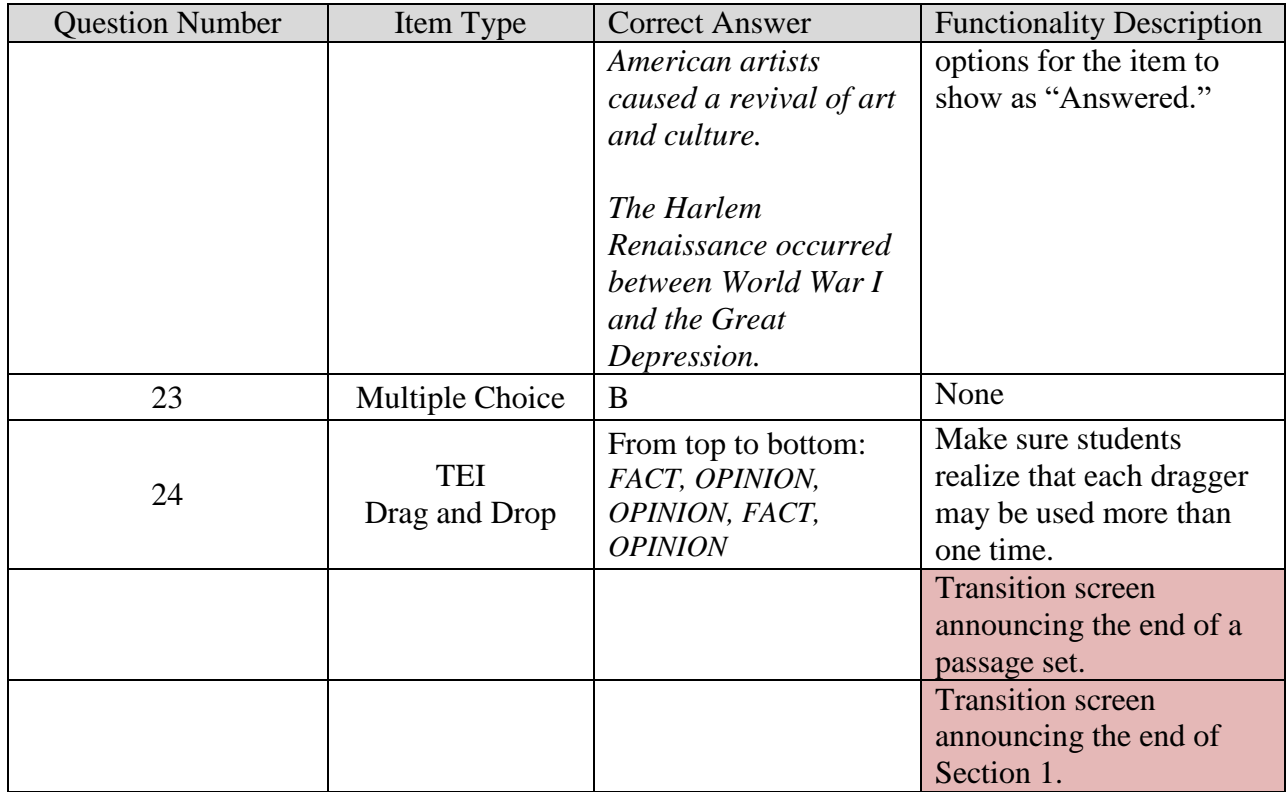

# **EOC Reading**

<span id="page-31-0"></span>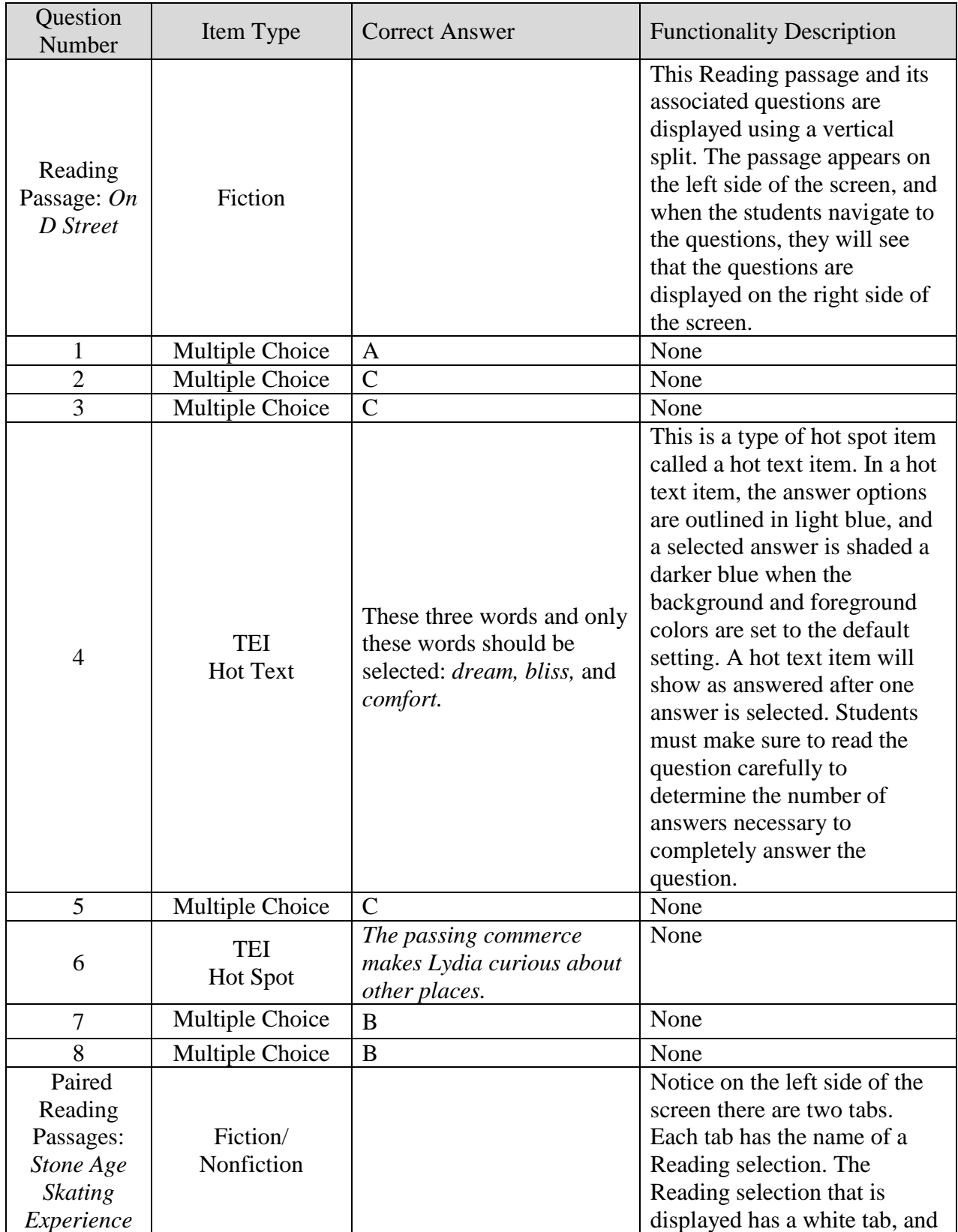

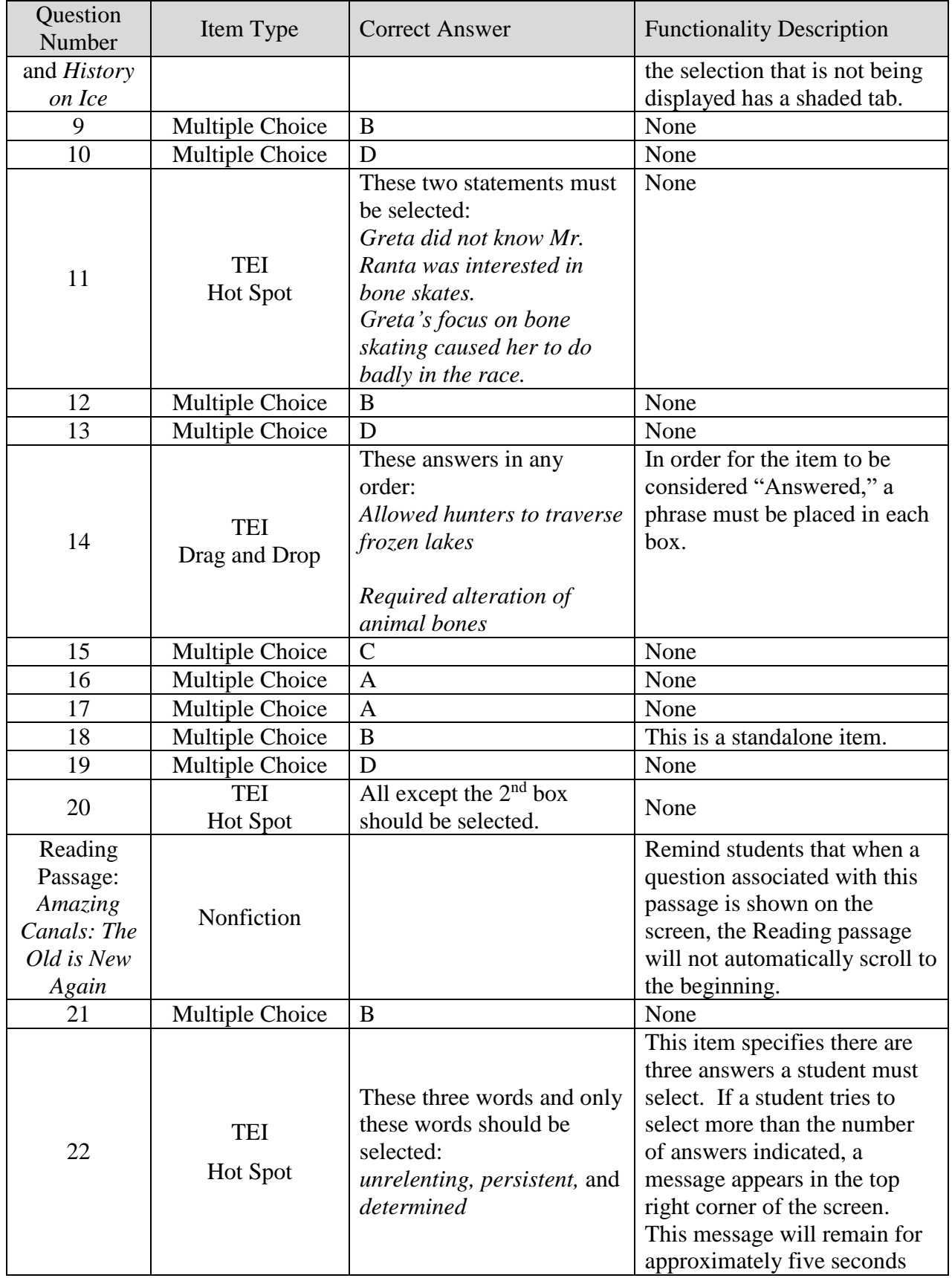

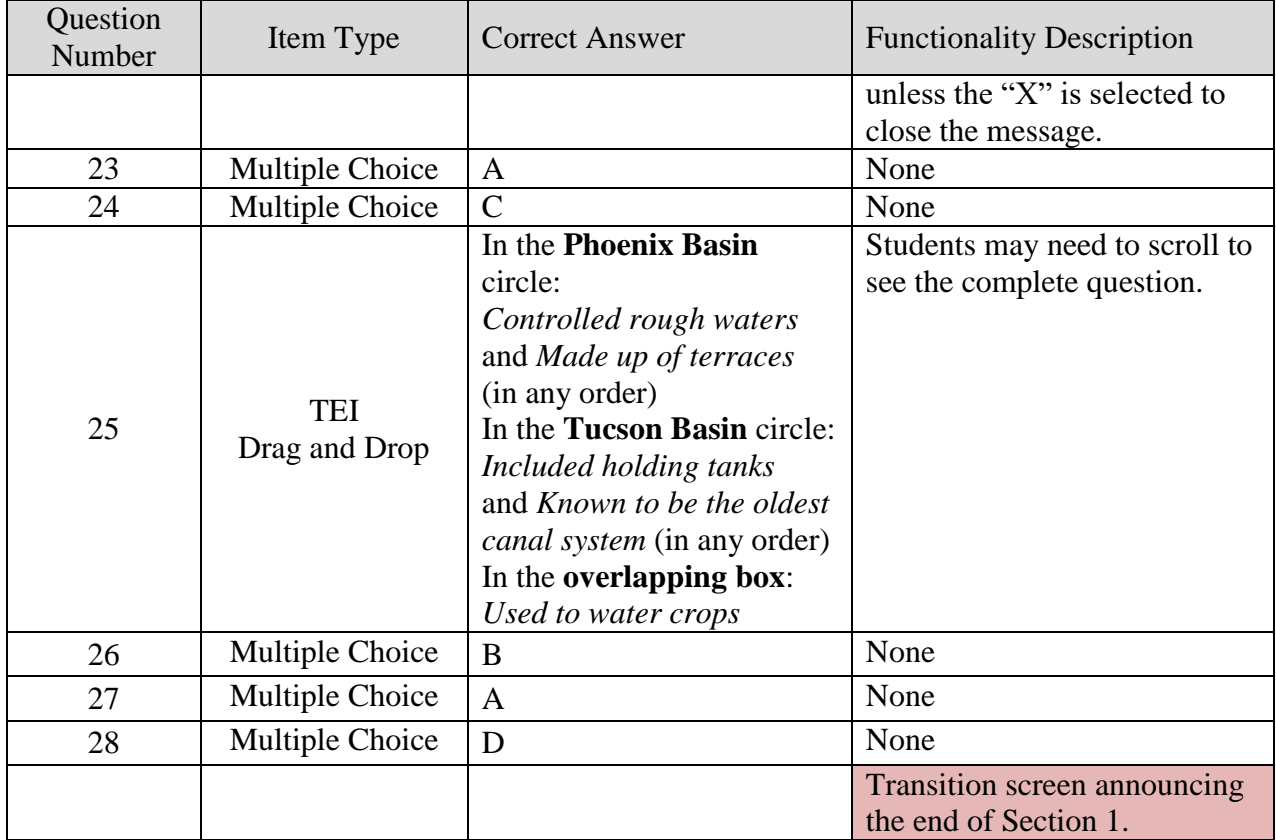